# Stručná referenční příručka k řešení Cisco TelePresence TRC 6 (CE9.8)

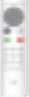

Volání ze seznamu kontaktů v velání v velání v velání v Uskutečnění hovoru pomocí iména, čísla nebo adresy zahájení videokonference Pomocí kláves se 1 1 šipkou na dálkovém ovládání přejděte k zelenému tlačítku 11:28 Volat. Na dálkovém ovládání stiskněte tlačítko OK. ... Chcete-li vyhledat 2 2 nějakou osobu v konkrétním seznamu (Oblíbené, Adresář nebo Historie), přejděte na požadovaný nadpis a stiskněte tlačítko OK. Přejděte dolů a vyhledejte položku, na kterou chcete volat. Na této položce 3 3 stiskněte na dálkovém ovládání tlačítko OK, čímž vyvoláte zelené tlačítko Volat. Znovu stiskněte tlačítko OK nebo stiskněte tlačítko Volat na dálkovém ovládání. Nyní bude hovor 4 Nyní bude hovor<br>
4 Uskutečněn.<br>
4 Nyní bude hovor stisknu 4 uskutečněn. Chcete-li hovor ukončit, přejděte na červené tlačítko Ukončit a stiskněte tlačítko OK nebo

### Pomocí kláves Během hovoru 1 se šipkou přejděte k na dálkovém možnosti Přidat ovládání přejděte a stiskněte 11:28 k zelenému tlačítko OK tlačítku Volat. Na na dálkovém dálkovém ovládání ovládání. Aktuáln  $\bullet\bullet\bullet$ stiskněte tlačítko hovor bude OK. přidržen. Přejděte do Vyhledejte  $2$  Vyhledejte<br> $2$  nebo zadejte pole Hledat nebo volat a účastníka, stiskněte tlačítko kterého chcete OK na dálkovém přidat obvyklým ovládání. Tato způsobem. akce zobrazí klávesnici. K zadání čísla Tím se vyvolá 3 použijte klávesy na tlačítko Přidat. dálkovém ovládání. Pomocí virtuální Přidat a stiskněte tlačítko OK nebo klávesnice zadejte stiskněte tlačítko požadované znaky. Stisknutím tlačítka OK vyberte ovladači. znak. 4 Uskutečněte<br>A hovor stisknutím **v nový hovor** (a bude nyní přidán v nový hovor (a bude nyní přidán v nový hovor 4 hovor stisknutím bude nyní přidán ke stávajícímu zeleného tlačítka Volat. hovoru, čímž vytvoříte Hovor ukončete konferenci. (jak je znázorněno  $\sim$ Opakováním vlevo).

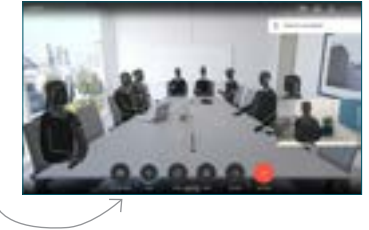

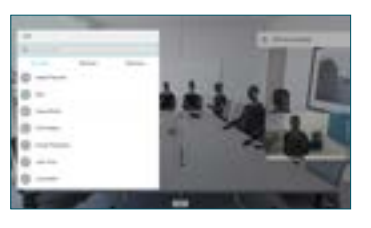

Přejděte k tlačítku Volat na dálkovém

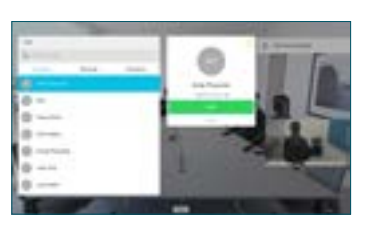

postupu přidejte další osoby.

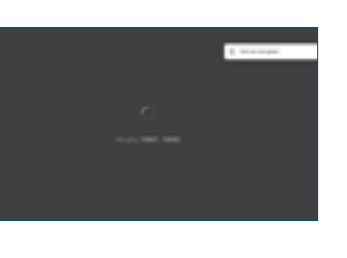

dálkovém ovládání. D1535511 Červen 2019 ČEŠTINA

červené tlačítko na

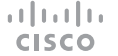

## Stručná referenční příručka k řešení Cisco TelePresence TRC 6 (CE9.8)

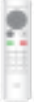

Přesměrování hovorů, aplikace Proximity a funkce Nerušit Sdílení obsahu během hovoru Přepojení probíhajícího hovoru Přejděte k Zkontrolujte, zda je 1 1 ikoně v levém zdroj prezentace horním rohu a připojený a zapnutý. klepněte na ni. Možná bude třeba 11:28 zvolit možnost Sdílet a stisknout tlačítko OK na  $\bullet\bullet\bullet$ dálkovém ovládání. Podle potřeby 2 aktivujte či deaktivujte funkce pomocí tlačítka OK. Chcete-li skončit, Zvolením možnosti 2 použijte možnost Místní náhled Přejít zpět. (Local preview) si Přístup k předchozím nabídkám může být blokován prohlédněte obsah, vaším týmem pro podporu videa.aniž byste jej sdíleli s ostatními. Chceteli obsah sdílet s Snížit/zvýšit ostatními, zvolte (hlasitost a hodnoty) možnost Sdílet při hovoru (Share in call). Tlačítka pro ovládání Velikost sdíleného kurzoru a OK 3 obrazu lze ovládat (uprostřed) pomocí tlačítka Minimalizovat/ Maximalizovat. Přejít zpět  $\left(\cdot\right)$   $\leftarrow$   $\leftarrow$  Podle potřeby vyberte položku zrušení ztlumení  $\bullet$ mikrøfonu a stiskněte tlačítko OK na dálkovém Uskutečnění hovoru / ovládání. přijetí příchozího hovoru 1 2 3 Odmítnutí příchozího .@ abc def hovoru / ukončení 4 5 6 ghi jkl mno hovoru / zrušení /  $7 \nearrow 8$  9 zpět na domovskou Chcete-li zastavit Volání osoby 4 Chcete-li zastavit<br>
sdílení obsahu, byl ne počeován přejděte k možnosti přepojení pqrs tuv wxyz nebo zadávání  $*$  0 obrazovku (externí sdílení obsahu, alfanumerických znaků hovory) stiskněte tlačítko Zastavit sdílení a abab<br>**cisco** potom stiskněte tlačítko OK na dálkovém ovládání.

> Chcete-li sdílet obsah pomocí aplikace Proximity, aktivujte ji v počítači. Po spárování vám bude nabídnuto sdílení vaší obrazovky.

Přejděte k tlačítku Přepojit a stiskněte tlačítko OK na dálkovém ovládání. Tato akce přidrží aktuální hovor. 1

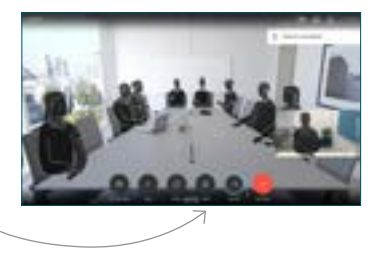

Obvyklým způsobem vyhledejte osobu, které chcete volat. 2

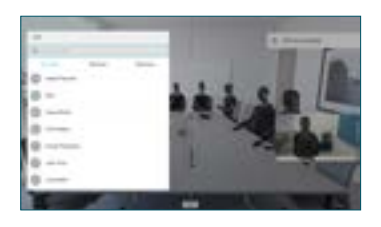

Přejděte k zelenému tlačítku Volat a stiskněte tlačítko OK nebo použijte zelené tlačítko Volat na dálkovém ovládání. Ověřte

3

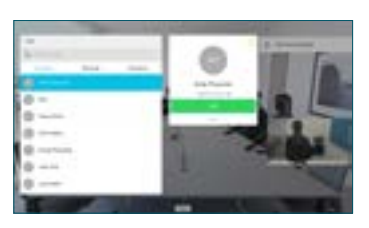

si u dané osoby, že je přepojení OK. Osoba. která má být přepojena, je stále přidržená.

Dokončit přepojení (Complete Transfer) a stiskněte tlačítko OK na dálkovém ovládání.  $\Delta$ 

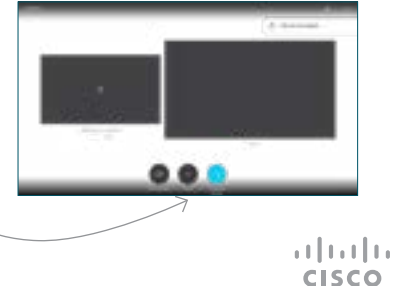